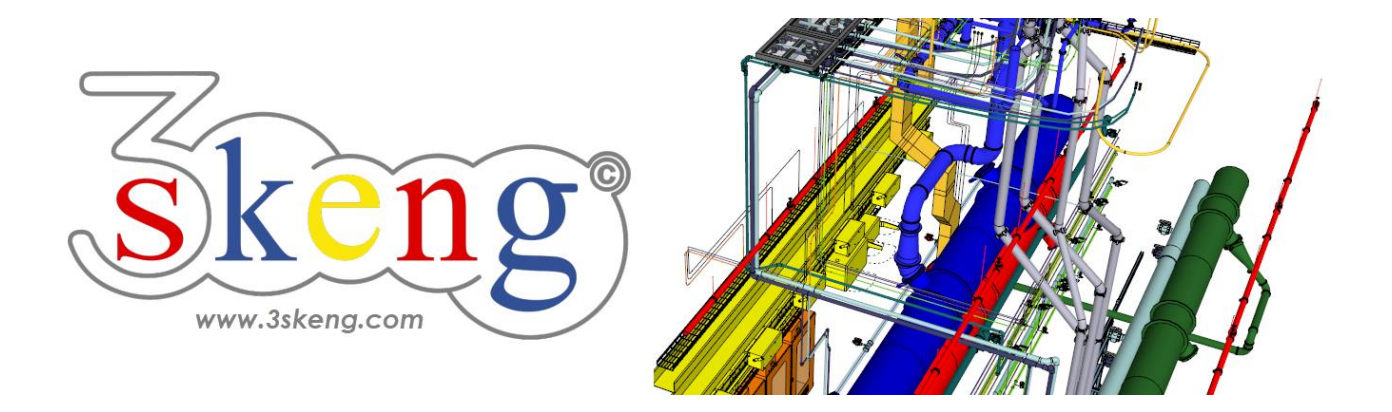

# **Lerndatei (1.1) 3skeng Pipe conceptual (ver.2.3)**

Dieses Dokument beinhaltet die Szenenbeschreibungen der SketchUp-Datei. Sie können diese nutzen, falls Sie Probleme haben, den Text auf Ihrem Bildschirm darzustellen.

## **Szene "Erklärung"**

Wichtig für MAC-Nutzer:

Auf den 3skeng Client zu klicken und Änderungen vorzunehmen, gibt dem Client den Fokus! Bitte klicken Sie nach Änderungen auf das SketchUp Fenster, um SketchUp wieder den Fokus zu geben. Das erlaubt Ihnen die Eingabe von Zahlen über die Tastatur.

## **Szene "Erlernen Sie Pipe conceptual"**

#### **Verwendung dieser Datei:**

Klicken Sie auf die nächste Szene, um zu starten oder benutzen Sie die "Bild auf" und "Bild ab" Tasten, um zur nächsten bzw. vorherigen Szene zu wechseln.

Folgen Sie der Beschreibung Schritt für Schritt ("\*" erfordert eine Aktion von Ihnen) und verändern Sie die voreingestellte Ansicht nach Belieben, um Ihrer Auflösung und Wünschen zu entsprechen.

Wenn Sie mit einer Szene fertig sind, gehen Sie zur nächsten Szene bis Sie bei der letzten Szene sind. Es kann hilfreich sein, zur Referenz auf diese Szene zu klicken.

Am Ende sollte Ihr Ergebnis ähnlich aussehen, wie unten dargestellt.

### **Szene "1-Gerades Rohr"**

1) Klicken auf das "Pipe Tool" in der 3skeng Symbolleiste.

2) Im 3skeng (Client) Fenster:

\* Stellen Sie sicher, dass der Schalter auf "Conceptual" steht.

3) Wählen Sie Material und Standard im Reiter "library":

\* "Ventilation and Exhaust Duct" => "Metric Steel Ductwork".

4) Klicken Sie, um den Startpunkt auszuwählen:

\* Ursprung der Zeichnung.

Option: Ändern Sie die Anzahl der Kreissegmente:

\* Geben Sie "16" ein und drücken Sie "Enter".

5) Wählen Sie die Richtung des ersten Elementes der Rohrleitung:

\* Bewegen Sie die Maus über die rote Achse und klicken Sie.

Info: Hauptachsen werden in der jeweiligen Farbe hervorgehoben.

6) Wählen Sie die Art des Rohrleitungs-Elementes:

\* Klicken Sie auf "Generate straight pipelines".

7) Bewegen Sie die Maus entlang der Linie, um den Durchmesser des geraden Rohres auszuwählen (Klick auf ein hervorgehobenes Quadrat) oder geben Sie den Wert über die Tastatur ein:

\* wählen Sie "500 mm".

8) Bewegen Sie die Maus entlang des Lineals, um die Länge des geraden Rohres festzulegen oder geben Sie den Wert über die Tastatur ein: \* wählen Sie "1000 mm".

Info: Eine Seite des Lineals ist auf "inch" voreingestellt, die andere Seite nutzt die Zeichnungseinheit (diese Zeichnung ist "mm").

#### **Szene "2-T-Stück"**

1) Falls nicht mehr aktiv, klicken Sie auf das "Pipe Tool".

2) \* Bewegen Sie die Maus über das Ende des geraden Rohrstückes und klicken Sie. Wählen Sie die Art des Rohrleitungs-Elementes:

\* klicken Sie auf "Select a T-Piece".

3) Wählen Sie die Art des T-Stückes im 3skeng (Client) Fenster: \* wählen Sie "90° (Gerade)".

4) Bewegen Sie die Maus entlang des Lineals, um die Länge des T-Stückes zu bestimmen oder geben Sie den Wert über die Tastatur ein: \* wählen Sie "800 mm".

5) Wählen Sie die Ausrichtung des T-Stück-Abgangs mittels der Gradauswahl oder geben Sie den Wert über die Tastatur ein:

\* wählen Sie "90°" (wie die Hauptachse in Blau hervorgehoben).

6) Bewegen Sie die Maus entlang der Linie, um den Durchmesser des T-Stück-Abgangs auszuwählen oder geben Sie den Wert über die Tastatur ein:

\* wählen Sie "315 mm".

Option: Ändern Sie den Durchmesser-Standard im Reiter "library" des Client Fensters.

7) Zwei PINS zeigen die minimale und maximale Länge an. Sie können die Länge des Abgangs auch über das Lineal auswählen oder den Wert über die Tastatur eingeben:

\* wählen Sie "500 mm".

### **Szene "3-Reduzierung"**

1) Falls nicht mehr aktiv, klicken Sie auf das "Pipe Tool".

2) \* Bewegen Sie die Maus über das Ende des T-Stücks und klicken Sie. Wählen Sie die Art des Rohrleitungs-Elementes:

\* Klicken Sie auf "Select a Reducer".

3) Bewegen Sie die Maus entlang des Lineals, um die Länge der Reduzierung zu bestimmen oder geben Sie den Wert über die Tastatur ein:

\* wählen Sie "600 mm".

4) Bewegen Sie die Maus entlang der Linie, um den Durchmesser der Reduzierung auszuwählen oder geben Sie den Wert über die Tastatur ein:

\* wählen Sie "315 mm".

Option: Ändern Sie den Durchmesser-Standard im Reiter "library" des Client Fensters.

5) Wählen Sie zwischen PINS zwischen konzentrischer und exzentrischer Reduzierung:

\* wählen Sie "exzentrisch" mit einem Offset von "92.5 mm".

6) Wählen Sie die Position der Exzentrizität mittels der Gradauswahl oder geben Sie den Wert über die Tastatur ein:

\* wählen Sie "270°".

## **Szene "4-Bogen"**

1) Falls nicht mehr aktiv, klicken Sie auf das "Pipe Tool".

2) \* Bewegen Sie die Maus über das Ende der Reduzierung und klicken Sie. Wählen Sie die Art des Rohrleitungs-Elementes:

\* Klicken Sie auf "Select the direction and an elbow".

3) Wählen Sie die Ausrichtung des Bogens mittels der Gradauswahl oder geben Sie den Wert über die Tastatur ein:

\* wählen Sie "180°".

4) Wählen Sie den Bogenwinkel zwischen 0 und 90 Grad mittels der Gradauswahl oder geben Sie den Wert über die Tastatur ein:

\* wählen Sie "90°".

5) Wählen Sie den Biegeradius des Bogens. Sie können Sie vorgegebenen Punkte verwenden (zwischen 0,5 und 2,5-mal den Bogendurchmesser) oder geben Sie einen beliebigen Wert über die Tastatur ein:

 $*$  wählen Sie "r/d=1.5".

## **Szene "5-Rohr-Bogen-Kombination"**

1) Falls nicht mehr aktiv, klicken Sie auf das "Pipe Tool".

2) \* Bewegen Sie die Maus über das Ende des Bogens und klicken Sie. Wählen Sie die Art des Rohrleitungs-Elementes:

\* Klicken Sie auf "Select an elbow and generate a pipe".

3) Wählen Sie die Ausrichtung des Bogens mittels der Gradauswahl oder geben Sie den Wert über die Tastatur ein:

\* wählen Sie "180°".

Option: Ein Doppelklick bestätigt die Gradauswahl und übernimmt die Konfiguration des letzten Bogens.

4) Wählen Sie die Länge der Rohr-Bogen-Kombination mittels Eingabe des Wertes über die Tastatur oder bewegen Sie die Maus über ein Element zur Längenreferenz.

Die Gesamtlänge ist die Schnittstelle zwischen Mittellinie des Rohres und der Mittellinie des Bogens am Bogenausgang:

\* wählen Sie "1500 mm".

## **Szene "6-Flex"**

1) Falls nicht mehr aktiv, klicken Sie auf das "Pipe Tool".

2) \* Bewegen Sie die Maus über das Ende des Bogens und klicken Sie.

Wählen Sie die Art des Rohrleitungs-Elementes:

\* Klicken Sie auf "Generate Flex".

3) Wählen Sie das Ende des Flex-Segmentes entweder im freien Raum oder besser an einem existierenden PIN:

\* wählen Sie den PIN des T-Stück-Abgangs.

### **Szene "7-T-Stück in geradem Rohr"**

1) Falls nicht mehr aktiv, klicken Sie auf das "Pipe Tool".

2) \* Bewegen Sie die Maus über ein gerades Rohr und klicken Sie auf das Symbol des T-Stücks, um ein T-Stück in das gerade Rohr einzufügen.

3) Bewegen Sie die Maus entlang des Lineals, um die Länge des T-Stückes zu bestimmen oder geben Sie den Wert über die Tastatur ein: \* wählen Sie "600 mm".

4) Wählen Sie die Position des T-Stücks im geraden Rohr.

\* wählen Sie "0 mm", um das T-Stück zu zentrieren.

5) Wählen Sie die Ausrichtung des T-Stück-Abgangs mittels der Gradauswahl oder geben Sie den Wert über die Tastatur ein:

\* wählen Sie "180°" (wie die Hauptachse in Grün hervorgehoben).

6) Bewegen Sie die Maus entlang der Linie, um den Durchmesser des T-Stück-Abgangs auszuwählen oder geben Sie den Wert über die Tastatur ein:

\* wählen Sie "315 mm".

Option: Ändern Sie den Durchmesser-Standard im Reiter "library" des Client Fensters.

7) Zwei PINS zeigen die minimale und maximale Länge zum Auswählen an. Sie können die Länge des Abgangs auch über das Lineal auswählen oder den Wert über die Tastatur eingeben:

\* wählen Sie "400 mm".

## **Szene "Spezial-Auto-Pipe (Concept)"**

1) Klicken Sie auf das "Pipe Tool".

2) Bewegen Sie die Maus über den T-Stück-Abgang und klicken Sie, nachdem der Abgang hervorgehoben wird.

3) Klicken Sie auf "Straight Pipeline" (oben links).

4) Bewegen Sie die Maus über das Ziel und klicken Sie, nachdem der Anschluss hervorgehoben wird.

5) Wählen Sie die Route in dem Sie die Maus über die PINS bewegen und klicken Sie, um die gewählte Route zu bestätigen.

# **Szene "Spezial-Problembehebung"**

## **Problem:**

Der PIN kann in Schritt 4) nicht ausgewählt werden.

#### **Grund:**

Das Lineal blockiert den "Zugang".

## **Lösung:**

Halten Sie die Taste "Shift" gedrückt, um das Lineal auszublenden oder rotieren Sie die Zeichnung, um ungehinderte Sicht auf den PIN zu bekommen.

#### **Szene " Flex 2020"**

Flex 2020 erlaubt detaillierte Wegführung.

- 1) Falls nicht mehr aktiv, klicken Sie auf das "Pipe Tool".
- 2) \* Bewegen Sie die Maus über das Start-Rohrstück und klicken Sie.

Wählen Sie die Art des Rohrleitungs-Elementes:

\* Klicken Sie auf "Generate Flex".

3) Folgen Sie dem Labyrinth indem Sie wiederholt auf den "Boden" klicken.

Jeder Klick setzt einen Wegpunkt für das Flex-Rohr.

Klicken auf Kanten verhindert, dass Flex

"Abkürzungen" nimmt und Kollisionen erzeugt.

Spielen Sie etwas mit dem Labyrinth und machen Sie sich mit Flex vertraut!

### **Szene "Flex 2022"**

Flex 2022 erlaubt die Führung von Flex innerhalb von ("detail" und "conceptual") Rohren.

- 1) Falls nicht mehr aktiv, klicken Sie auf das "Pipe Tool".
- 2) Im 3skeng (Client) Fenster:

\* Stellen Sie sicher, dass der Schalter auf "Conceptual" steht.

3) Wählen Sie Material und Standard im Reiter "library":

\* "Plastic Piping" => "Plastic piping (DIN)".

4) \* Klicken Sie auf "Generate Flex".

\* Wählen Sie "40 mm".

- 5) \* Drücken und halten Sie "Strg".
	- \* Bewegen Sie die Maus über den PIN und klicken Sie, wenn die Achsen der Rohrleitungselemente hervorgehoben sind.
- 6) Klicken Sie auf den PIN, um die Verbindung zu schließen.